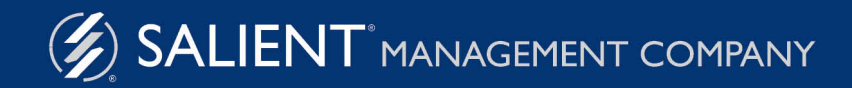

November 21, 2018

# Salient Dashboards Salient Mobile User Guide

Version 1.8.1

#### **Limited warranty**

Information in this document is furnished for informational use only, is subject to change without notice, and should not be construed as a commitment by Salient Corporation. Salient Corporation assumes no responsibility or liability for any errors or inaccuracies that may appear in this guide.

#### **Trademarks**

Salient, UXT, and the Salient logo are registered trademarks of Salient Corporation. Salient Interactive Miner (SIM) and Salient Knowledge Manager are trademarks of Salient Corporation.

Windows, Windows Server, Visual C++, SQL Server, and Internet Explorer are trademarks or registered trademarks of Microsoft Corporation. Macintosh, Safari, iPhone, and iPad are registered trademarks of Apple. Firefox is a registered trademark of Mozilla. Google Chrome is a trademark of Google.

#### **Copyright notice**

Copyright on software and documentation 2015-2018 Salient Corporation. All rights reserved. Printed in the United States of America. No part of this manual may be reproduced or transmitted in any form or by any means, electronic or mechanical, including photocopying, recording, or information storage and retrieval systems, for any purpose without the express written permission of Salient Corporation. This document is provided solely in connection with the licensing of Salient Corporation software. The use of this document is subject in all respects to the terms and conditions of the Salient Corporation license agreement for the software delivered concurrently herewith.

Salient Management Company 203 Colonial Drive, Horseheads, NY 14845 (607) 739-4511 Fax: (607) 739-4045 support@salient.com www.salient.com

# Table of Contents

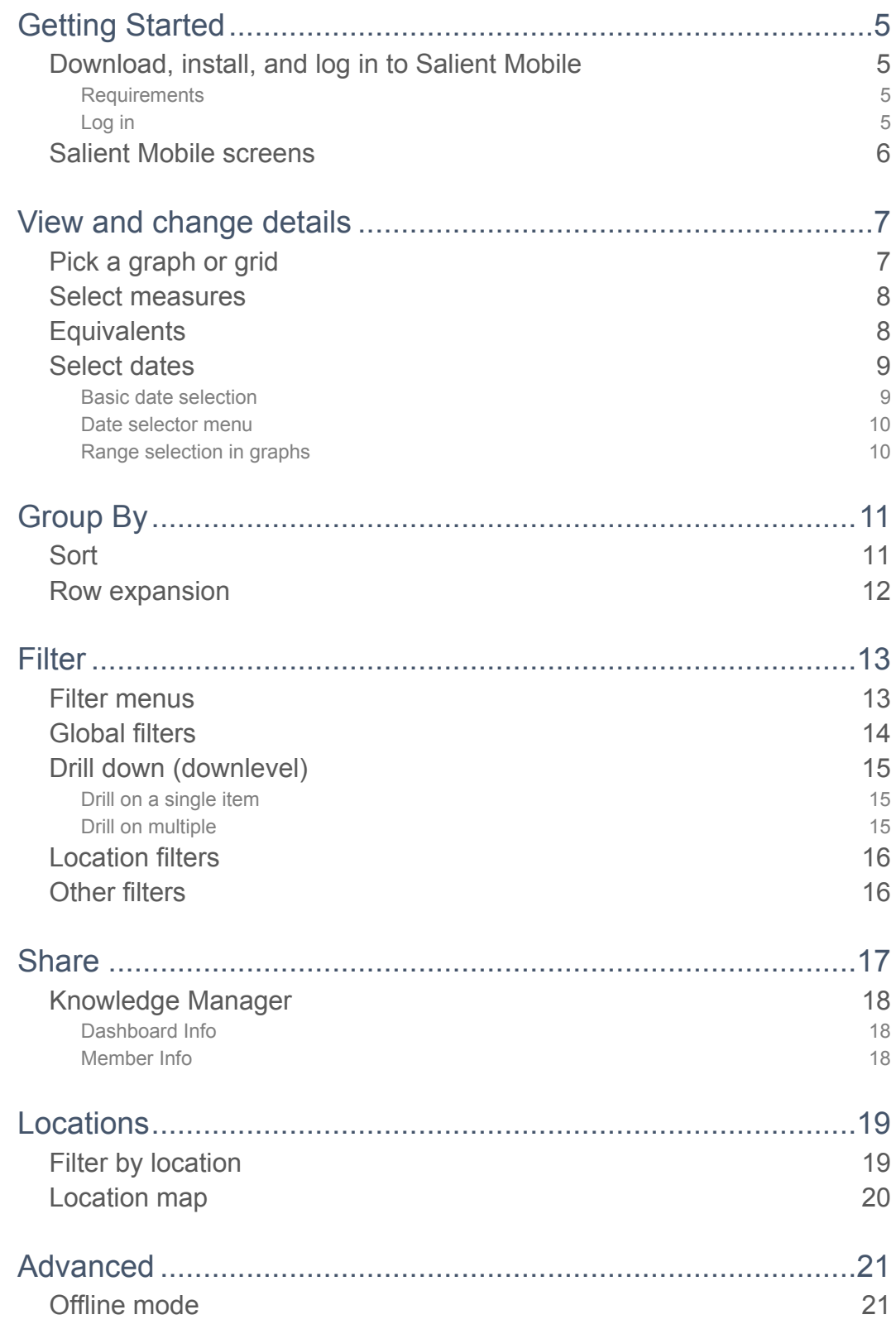

#### Getting Started

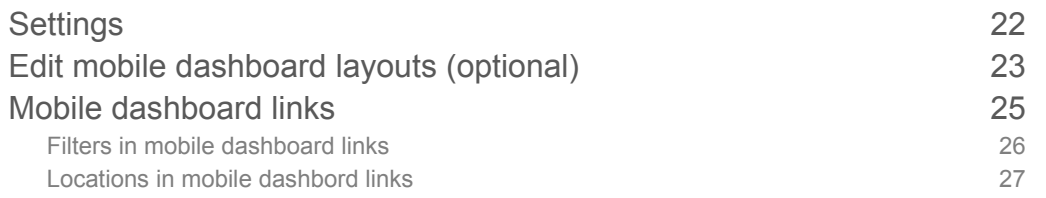

# <span id="page-4-0"></span>Getting Started

## <span id="page-4-1"></span>Download, install, and log in to Salient Mobile

You can download the app through the Google, Apple®, or Windows® public app stores.

In the app store, search for "Salient." Once you have located the "Salient" application published by Salient Corporation, follow the prompts to "get" or install the app. You can then open the app and log in as explained below.

### <span id="page-4-2"></span>**Requirements**

- The mobile app requires Version 5.76 or higher of Salient Dashboards. To take advantage of recent enhancements, we recommend using Salient Dashboards Version 7.0 SP1 or higher.
- The mobile app can be run on any of the following mobile operating systems: Android™ v 5+ ; Apple (iOS9+); Windows 8.1

### <span id="page-4-3"></span>Log in

The first time you start the mobile app, the login page may prompt you to enter the location of the Salient dashboards web application and select a dataset running at that location. You can also select a language in the setup area. (The language selection affects labels and menu options but not the dashboards themselves.)

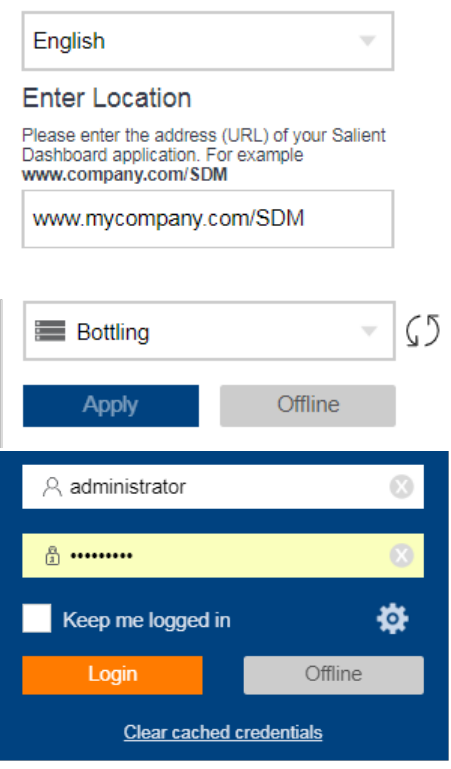

You can then enter your user name and password.

Your administrator may configure pre-populated login settings (iOS only).

**Tip:** At any time, you can click the gear button **in the login screen to go** back to dataset setup.

### <span id="page-5-0"></span>Salient Mobile screens

After logging in, you should see the home screen. From here, you can open dashboards and select information just like in traditional web-based dashboards with the advantage of a simplified view that is touch-enabled and optimized for viewing on mobile devices.

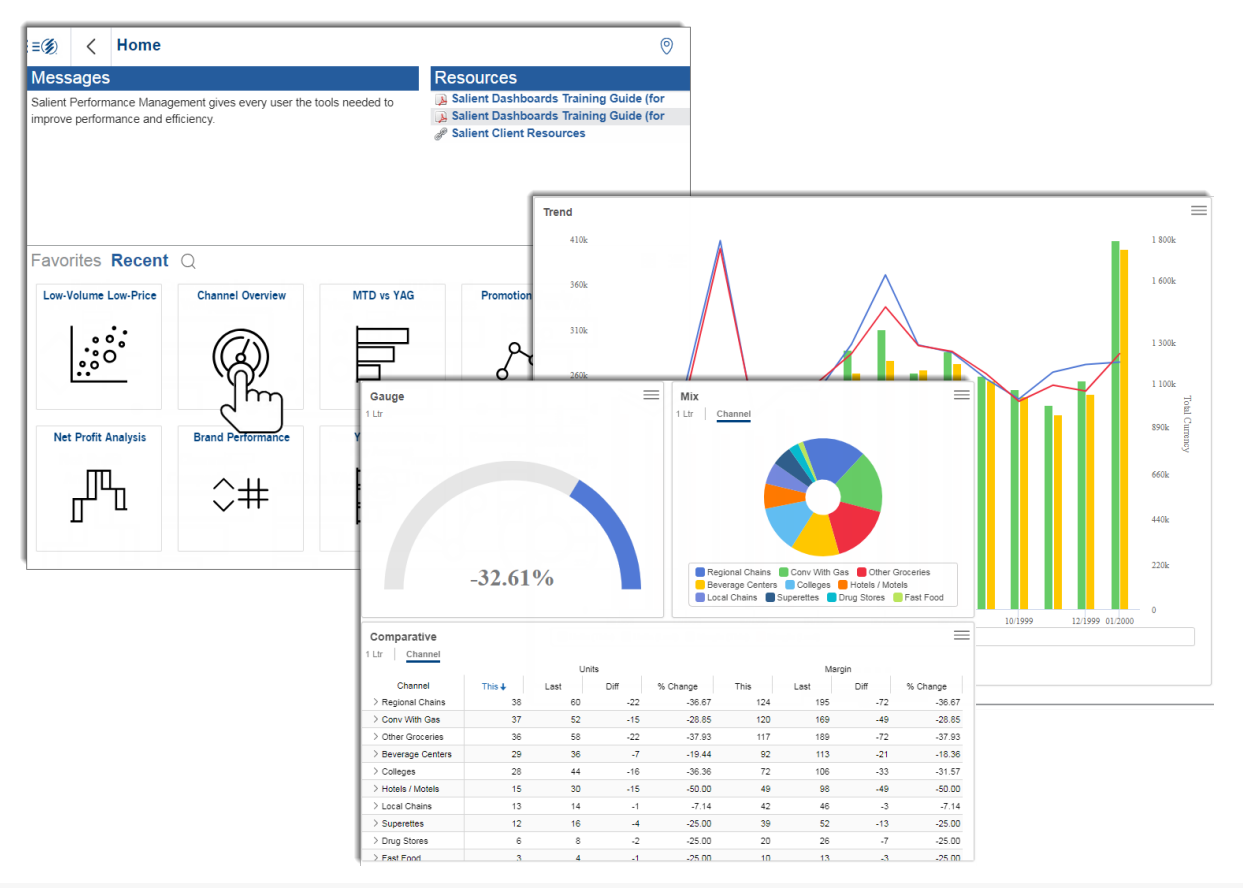

#### **Tips**

Tap the icon in the upper-left corner to open the main menu.

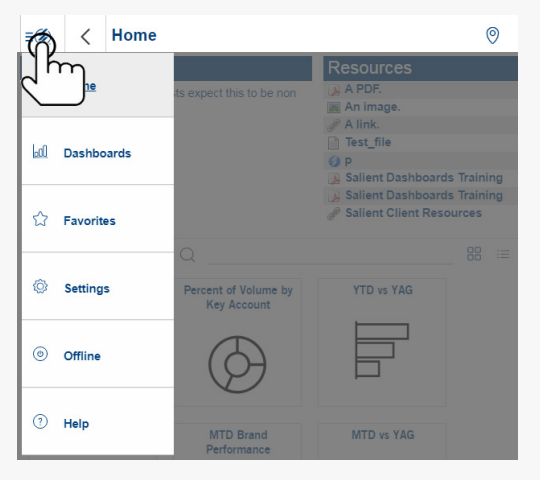

Tap on a dashboard to open it. Access recent and favorite dashboards on the home screen or go to a library of all published dashboards. Search in either screen.

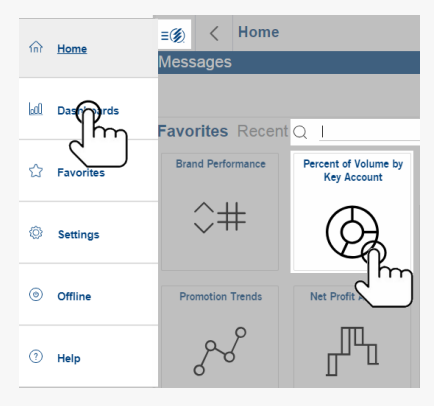

# <span id="page-6-0"></span>View and change details

After opening a dashboard, you can view and interact with it to find the exact information needed.

Tap the icon in the upper-right corner of a widget to view details, such as the date range and filters. You may be able to change some of these settings.

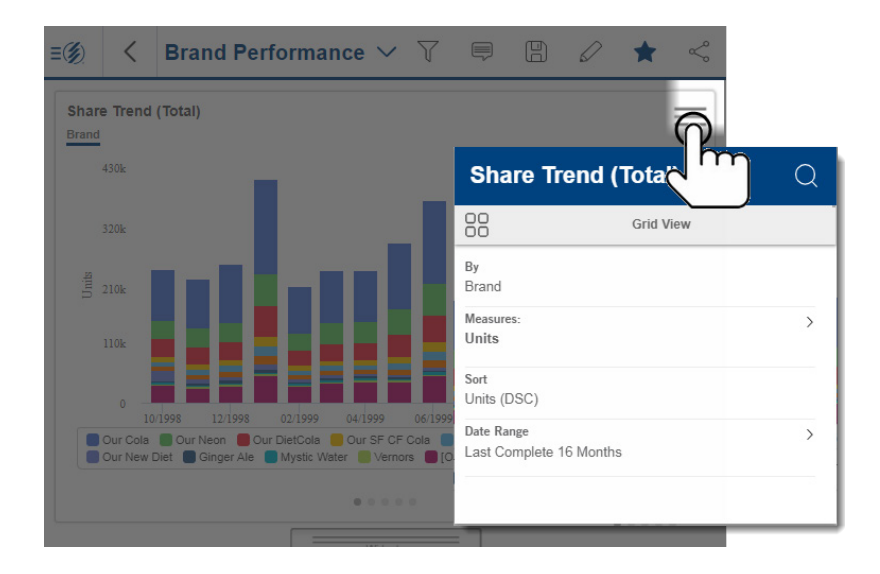

## <span id="page-6-1"></span>Pick a graph or grid

Choose a graph to visualize performance or look at the underlying numbers in a grid. You can toggle between these options in the widget details. Specific graph types, such as line, bar, pie, etc., are pre-built into the dashboard.

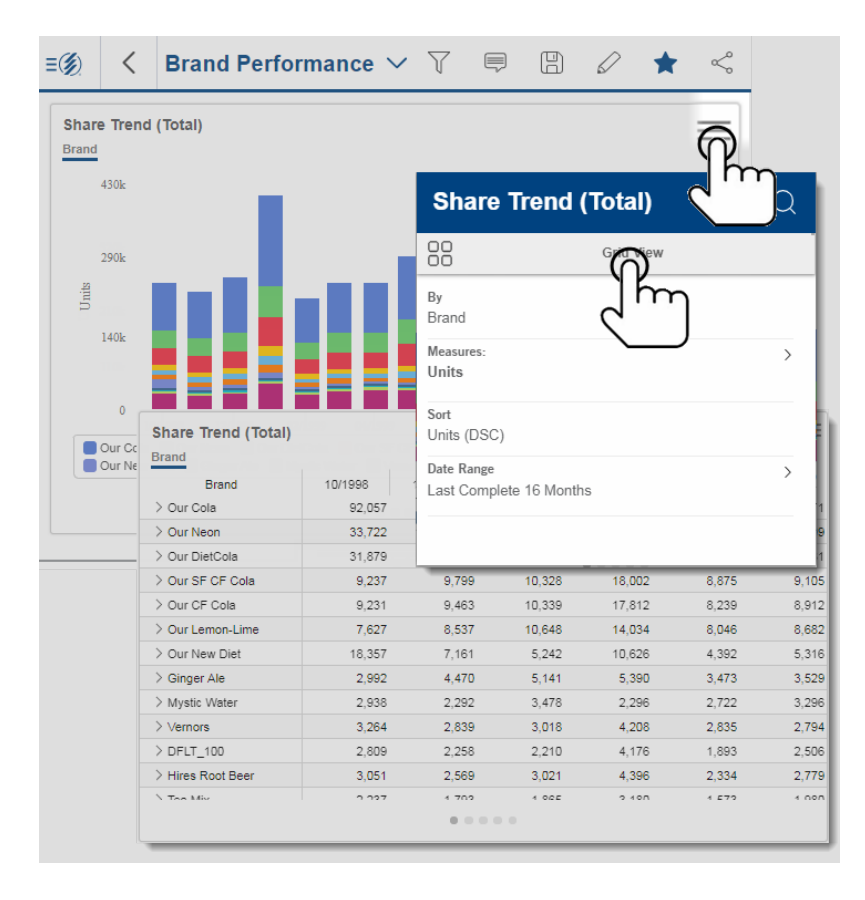

## <span id="page-7-0"></span>Select measures

Pick and choose the measures to show in a widget. The available measures must be pre-configured by the dashboard builder.

In addition, measure selection must be enabled.

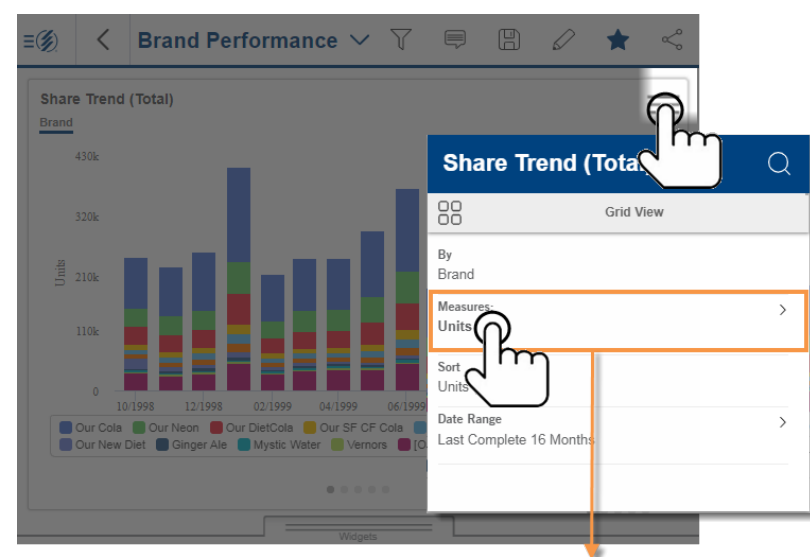

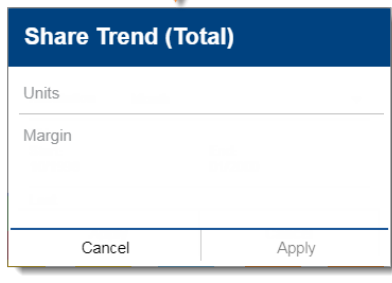

## <span id="page-7-1"></span>**Equivalents**

Equivalents are a way to standardize data so that all units are worth the same amount. For example, you might express volume in terms of ounces or another standard measurement.

If an equivalent selector is pre-built into the dashboard, you can select equivalents to convert data across the dashboard. This menu is located in the filter panel.

**Tip:** A widget may have built-in equivalents that you cannot change. These would be listed in the widget details.

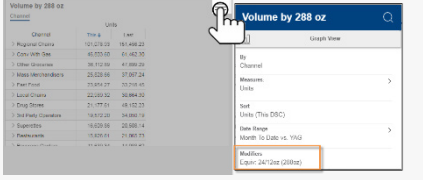

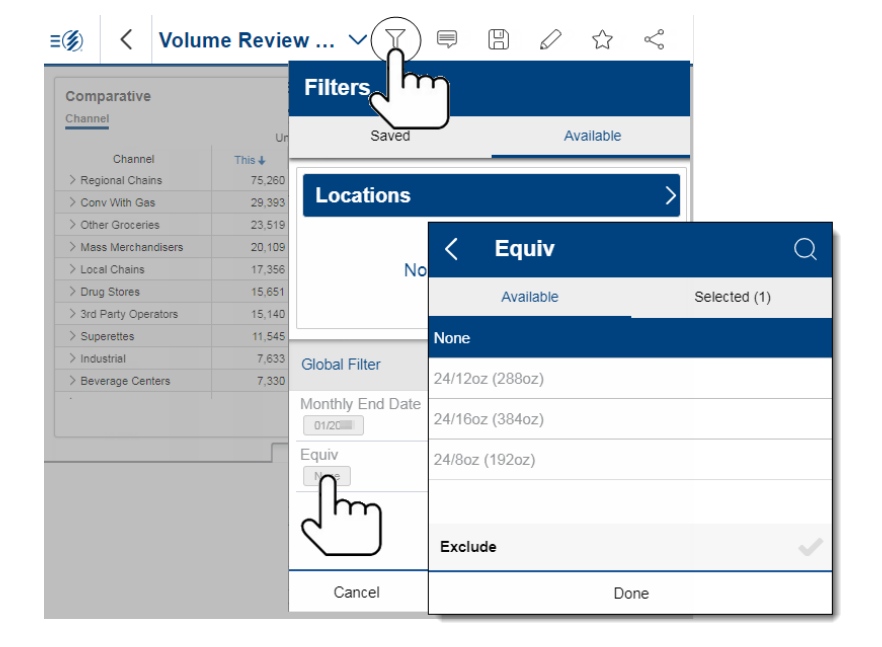

### <span id="page-8-0"></span>Select dates

Dashboards show data for a range of dates (days, weeks, months, etc.) that can update nightly. Some widgets may also show an earlier date range to compare against. You may be able to change the dates depending on how the dashboard is configured.

### <span id="page-8-1"></span>Basic date selection

Tap the upper-right corner of the widget and then tap on "Date Range" to change it. (Date selection must be enabled.)

You can then pick a start and end date for the range.

Date ranges are normally linked across a dashboard so that changing a date range in one widget affects other widgets.

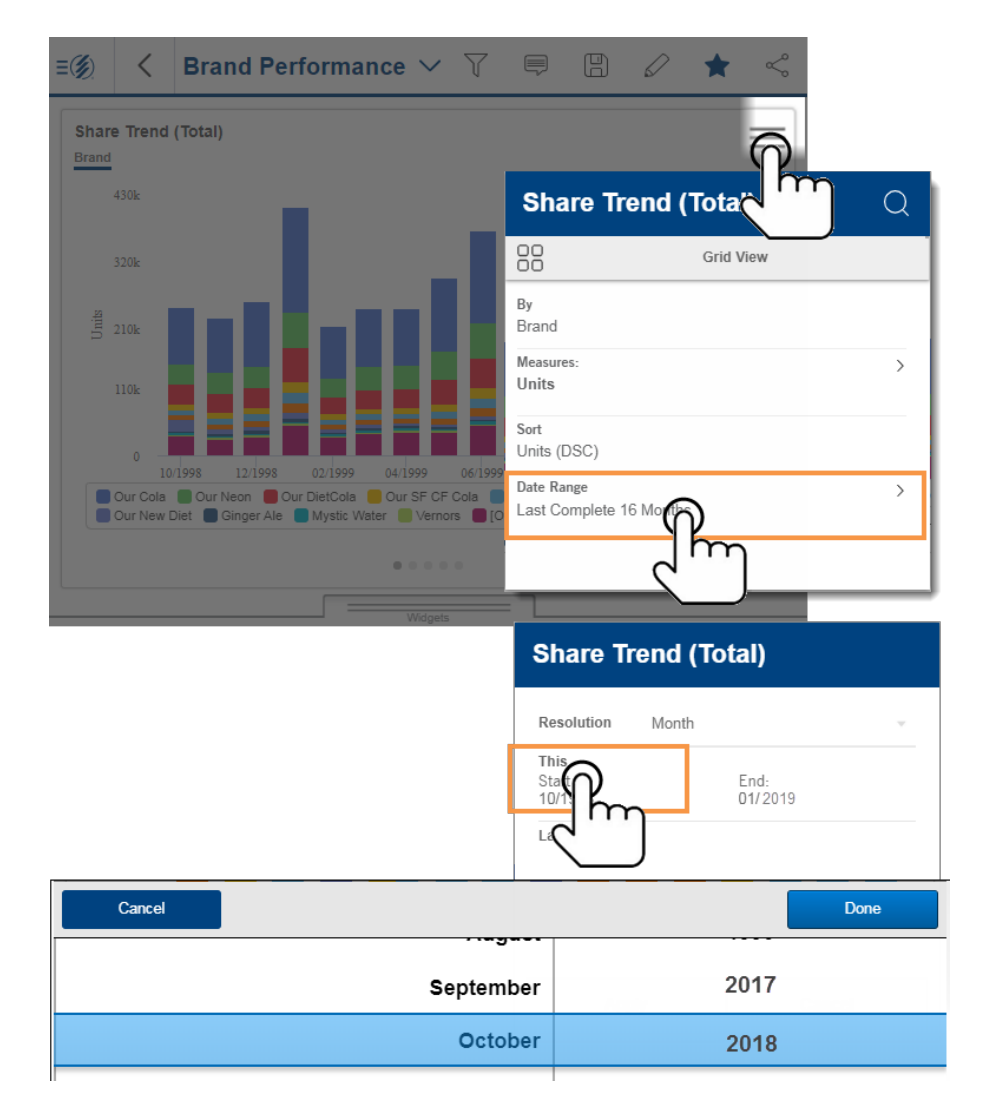

#### <span id="page-9-0"></span>Date selector menu

A date selector allows you to change the end date across all widgets in the dashboard. This menu must be pre-built into the dashboard and, if present, will be located in the filters panel.

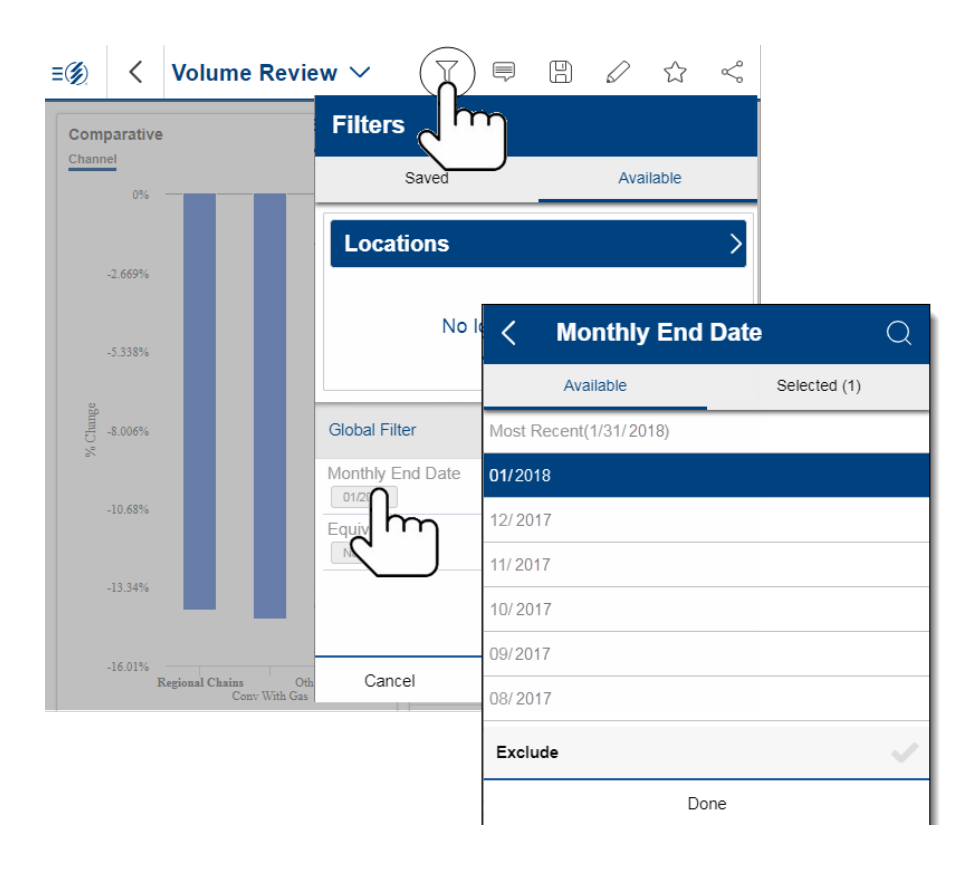

### <span id="page-9-1"></span>Range selection in graphs

In time-based graphs, drag across any date ranges and then tap on "Compare" to see details.

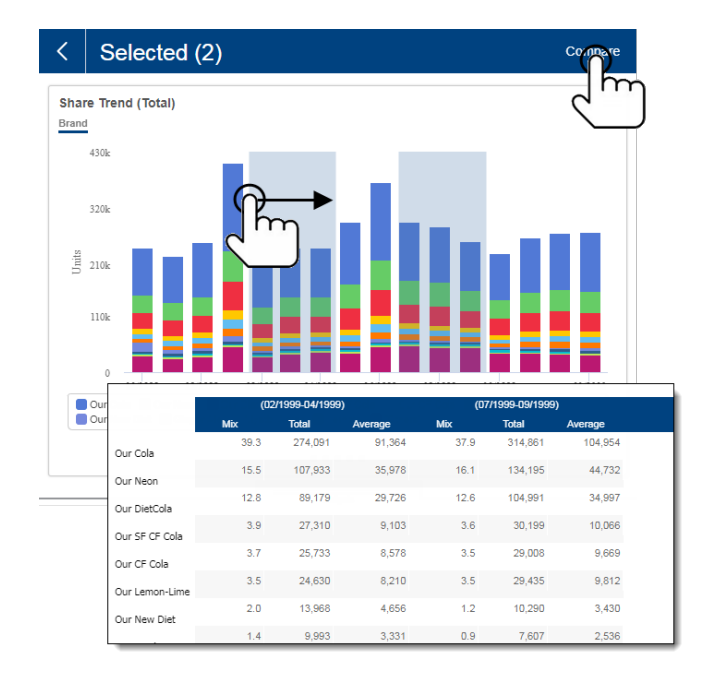

# <span id="page-10-0"></span>Group By

Pick an attribute for grouping the data. The resulting groups can be compared, ranked, and expanded. The available attributes must be pre-configured by the dashboard builder.

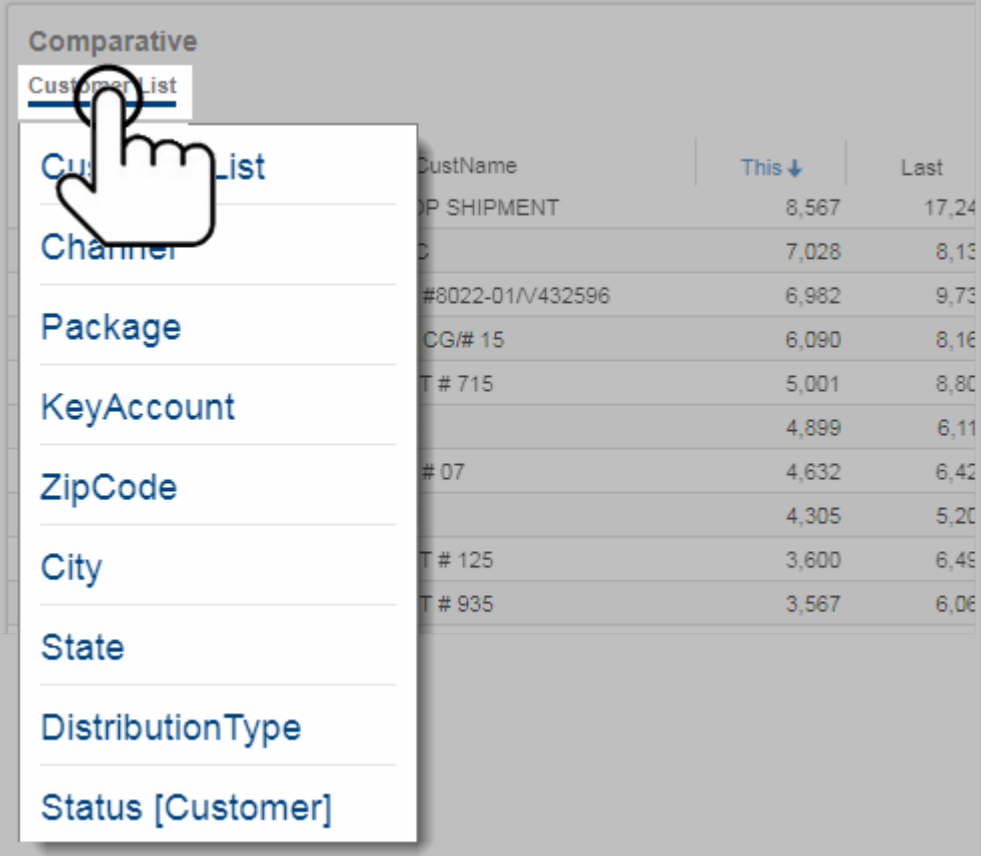

## <span id="page-10-1"></span>Sort

Tap a column header to rank results by name or measure. Tap again to reverse the sort.

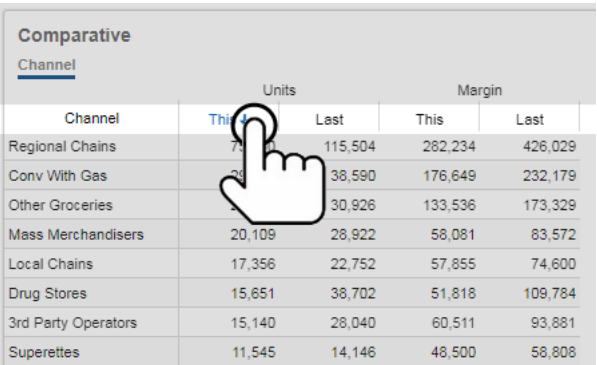

## <span id="page-11-0"></span>Row expansion

View multiple levels of data at the same time. Expand any row into the next member in the drill order.

Tap on ">" or tap the name and then choose to "Expand."

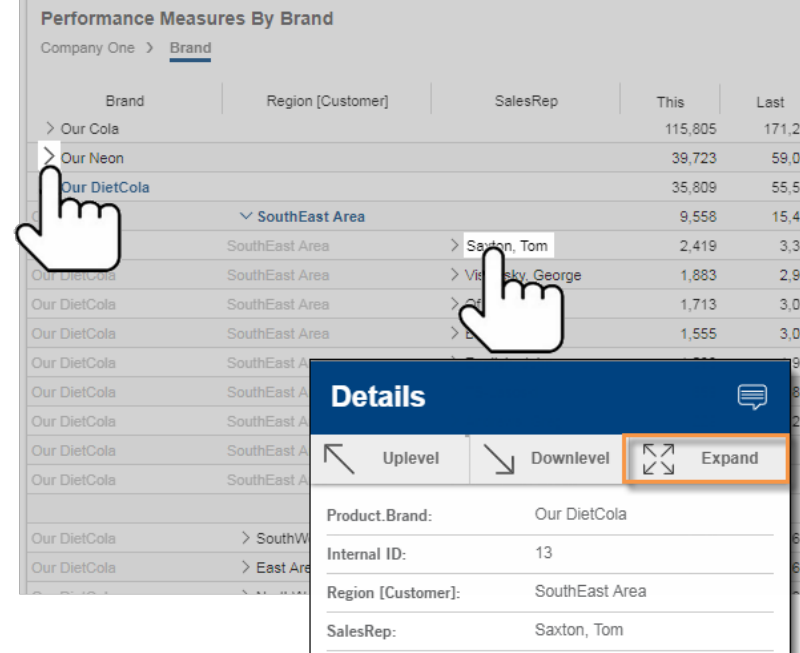

# <span id="page-12-0"></span>**Filter**

At any time, a widget or dashboard may be filtered or narrowed down on a particular item or group of interest.

The dashboard title and breadcrumb path show a quick snapshot of filters that are currently applied. For a comprehensive list all filters, including any collections that are turned on, go to the widget details.

Several methods are available to narrow down or "filter" on the exact information needed:

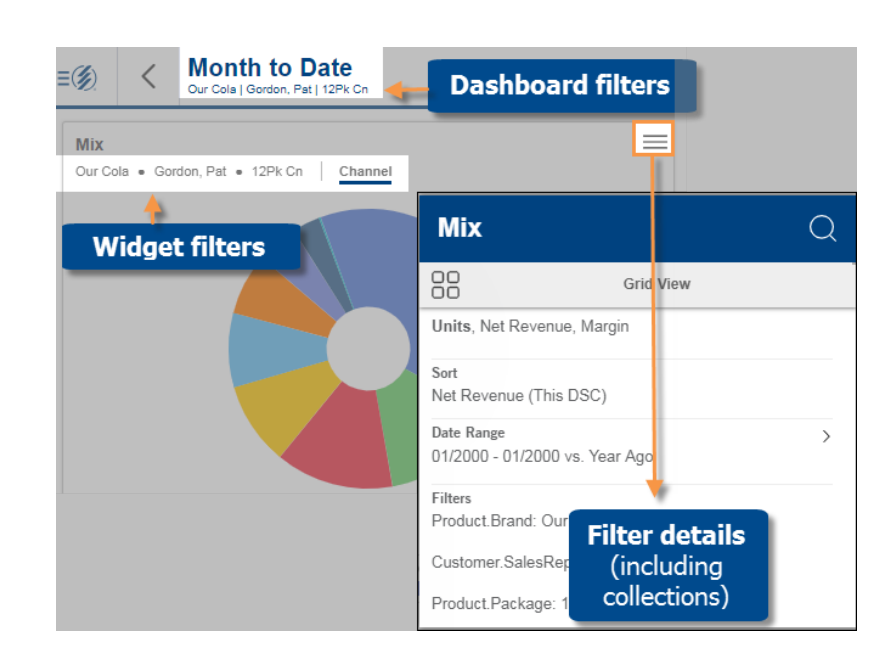

### <span id="page-12-1"></span>Filter menus

Go to the Filter panel to pick what you want to see from interactive menus. The menus must be pre-built into the widget. These filters work across the dashboard and can be saved or turned on globally.

**Tip:** To save filter selections for future use within the same dashboard, tap "Save Filters" at the bottom of the filter panel.

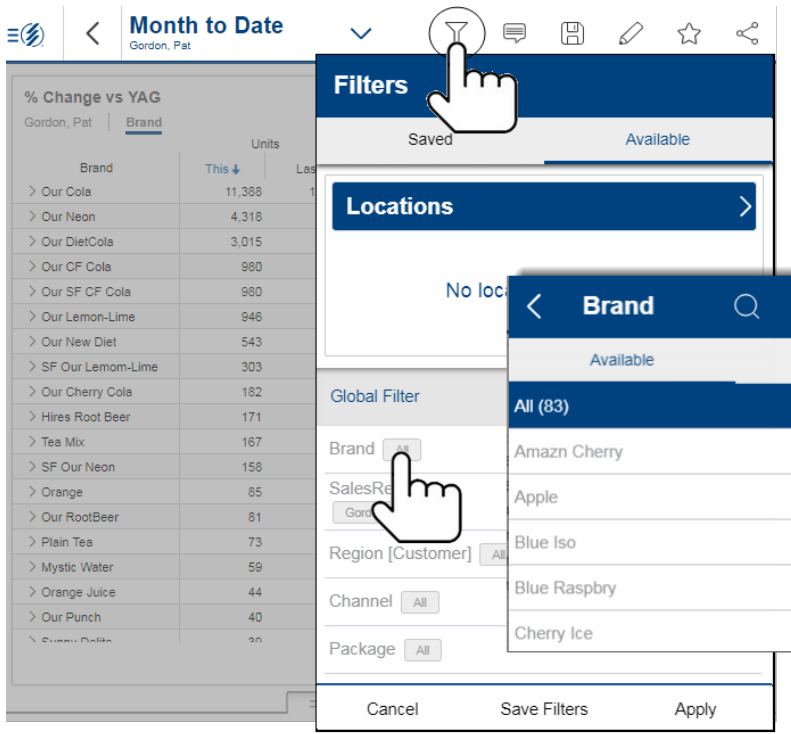

<span id="page-13-0"></span>Turn on global filters to stay focused on any area of the business. The global filters will automatically be applied across all other dashboards that have corresponding filter menus. Global filter prompts can be turned on or off in [settings](#page-21-1) (see page 22).

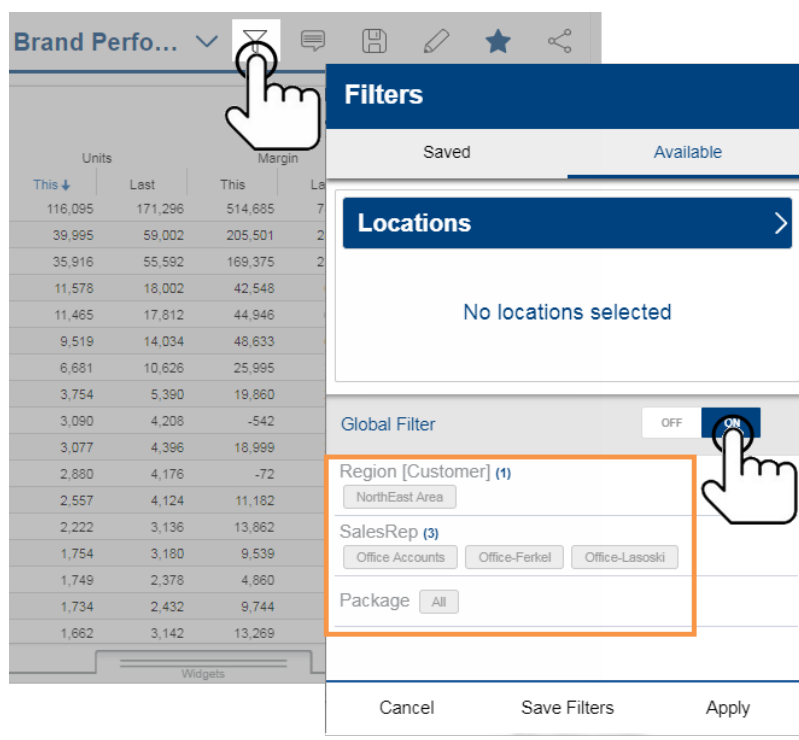

The home page shows which global filters are currently turned on.

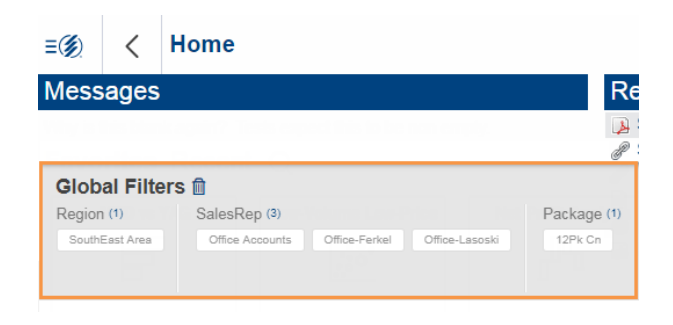

## <span id="page-14-0"></span>Drill down (downlevel)

### <span id="page-14-1"></span>Drill on a single item

Drill down to see details. Tap on whatever interests you and then choose "Downlevel."

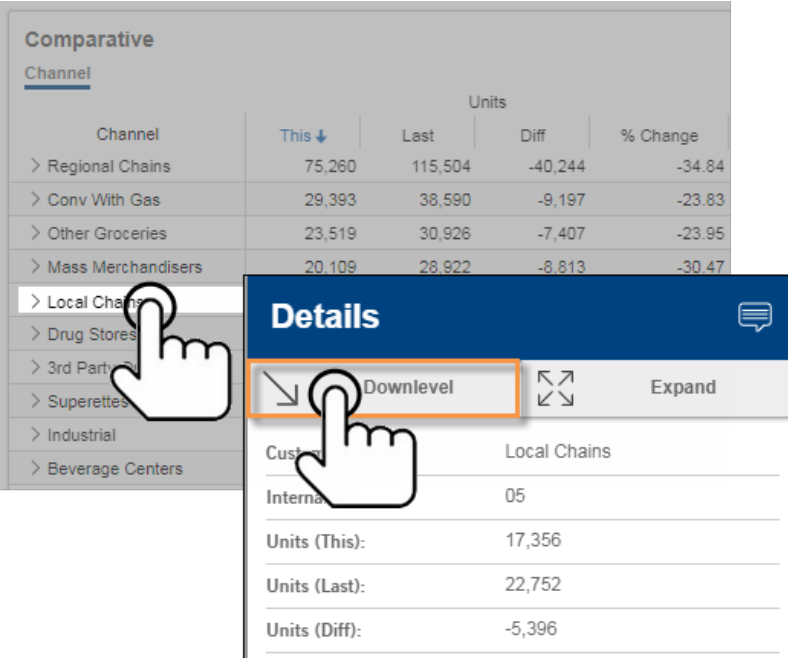

### <span id="page-14-2"></span>Drill on multiple

Drill down on multiple items to narrow down on them. Tap and hold to select; then choose the "Drill" option at the top of the screen.

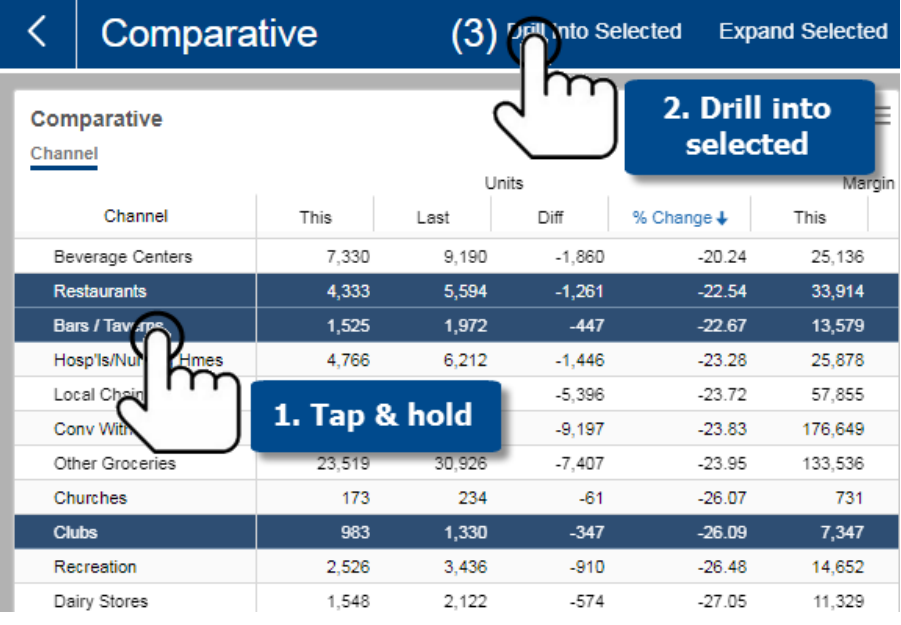

## <span id="page-15-0"></span>Location filters

<span id="page-15-1"></span>In addition to the filters listed here, dashboards may be filtered by one or mor[e locations](#page-18-0) (see page 19).

## Other filters

A widget may have embedded filters that cannot be changed through the filter panel, but are available through the breadcrumb path. Just tap and select from the available options.

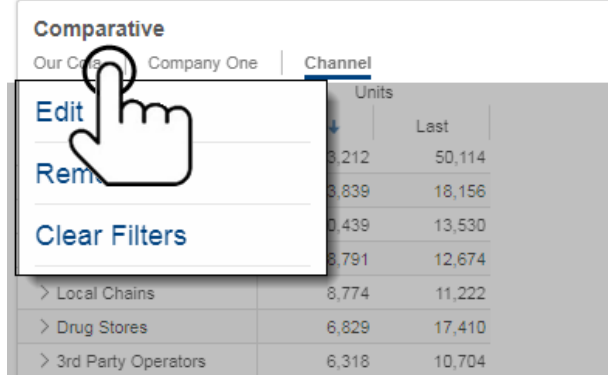

# <span id="page-16-0"></span>**Share**

<span id="page-16-1"></span>You can share a specific dashboard with other users. Date selections, filters, and any other modifications will be preserved in the "shared" dashboard.

Tap the "Share" button and then "Send." You can then email a URL that opens the dashboard directly or copy it for future use. Additional apps may be available for sharing depending on the setup of your mobile device.

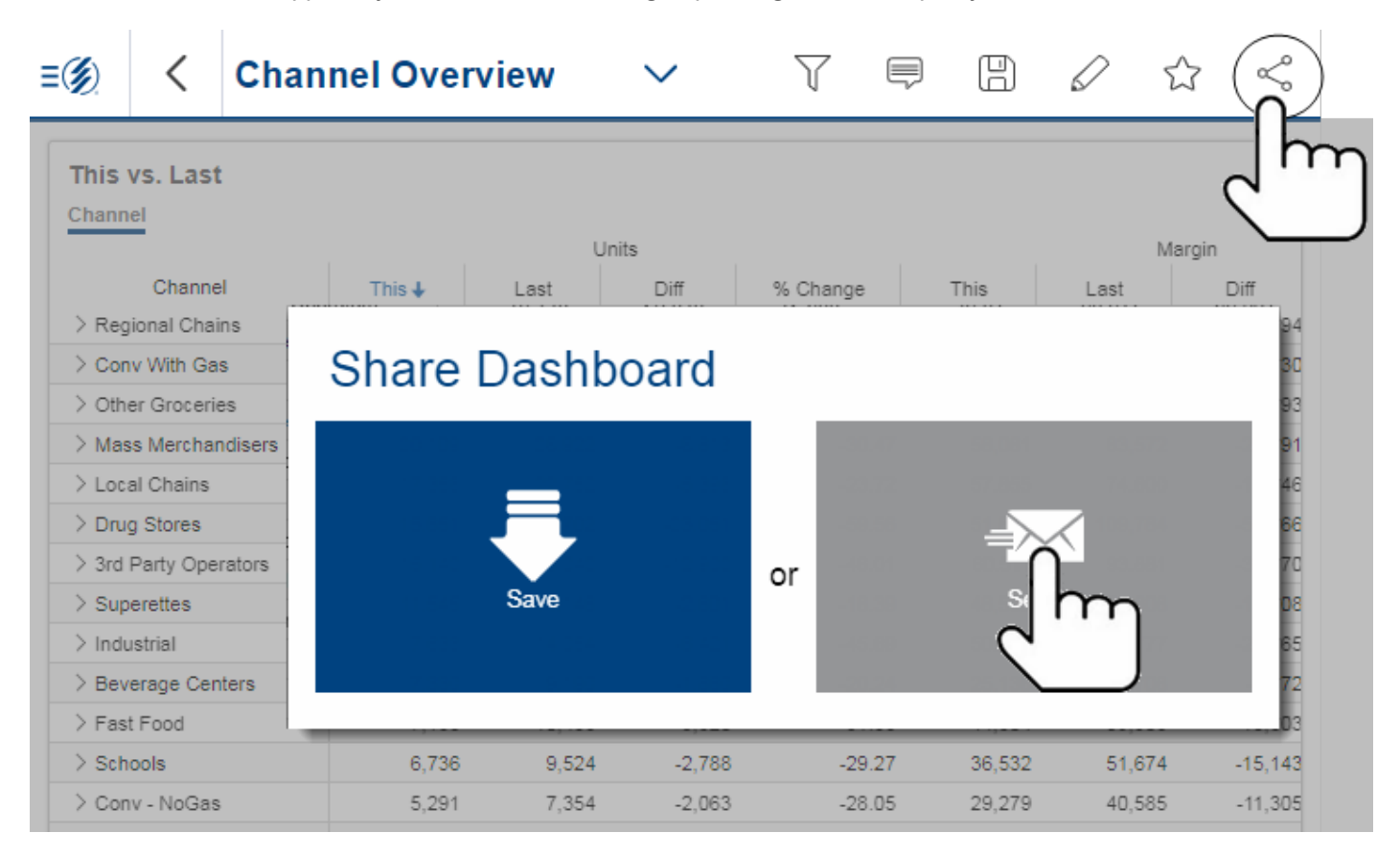

## <span id="page-17-0"></span>Knowledge Manager

Knowledge Manager enables users to share thoughts or "soft knowledge," making it possible for your team to collaborate on the meaning behind the data. This information can be shared between all users across multiple devices in the Salient Mobile app, SIM, and browser-based dashboards (additional setup required).

### <span id="page-17-1"></span>Dashboard Info

In the Dashboard Info tab, you can add descriptions, resources and comments related to a dashboard.

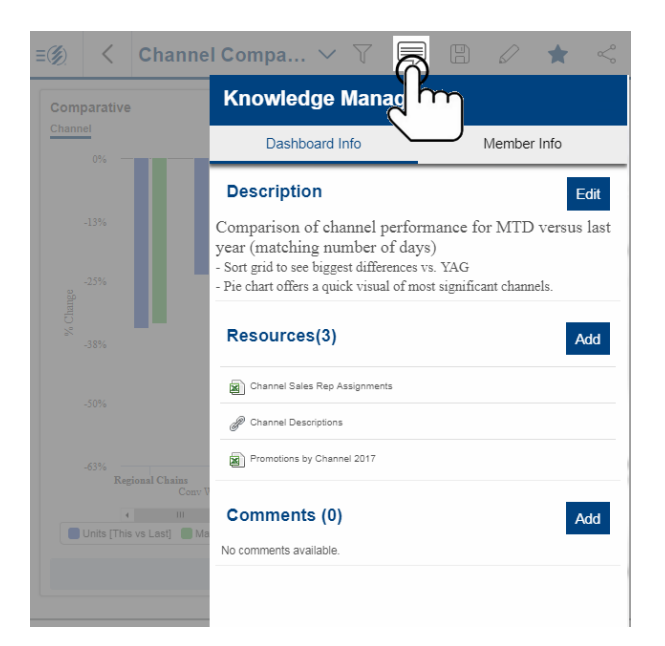

### <span id="page-17-2"></span>Member Info

In the Member Info tab, you can add comments and resources to any selected member (e.g. customer, product, channel, brand, etc.)

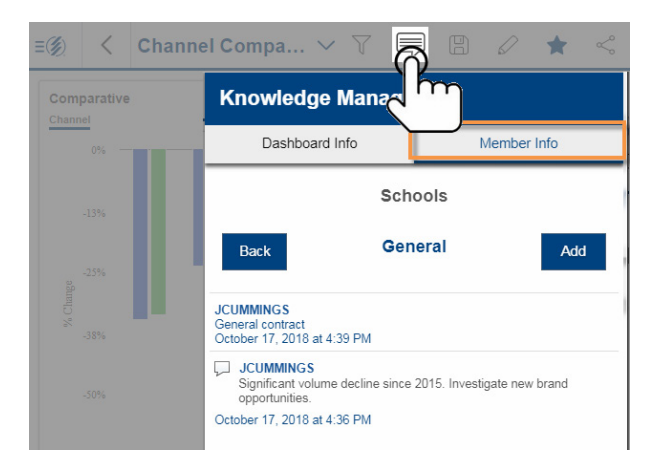

# <span id="page-18-0"></span>Locations

List locations that are nearby or within any map extent. Sort or filter the list by distance. [Location services](#page-21-1) (see page 22) and additional server setup are required.

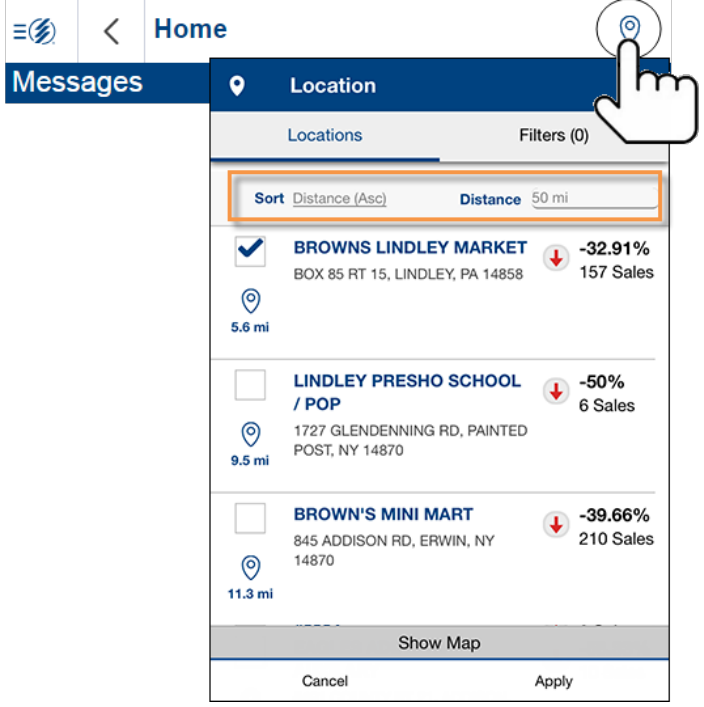

### <span id="page-18-1"></span>Filter by location

Pick whatever locations interest you to turn them on as a filter across all your dashboards. This allows you to focus on the performance of any single location or a group of locations.

In the location panel, checkmark one or more locations; then tap on "Apply."

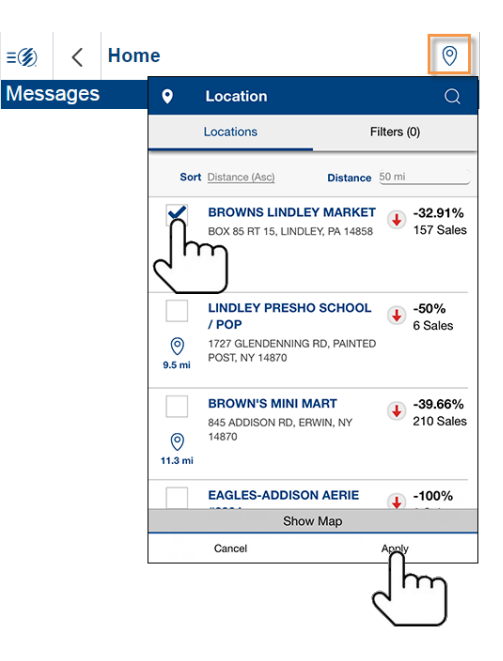

### <span id="page-19-0"></span>Location map

Turn on an interactive map of nearby locations. Additional setup is required.

To open a map

Open the location panel and then tap on "Show Map" at the bottom of the screen.

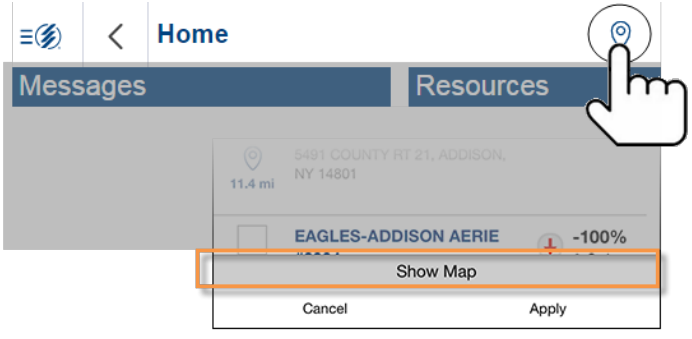

In the map, pan and zoom to see details; tap to learn more about any location; re-run the search within any map extent.

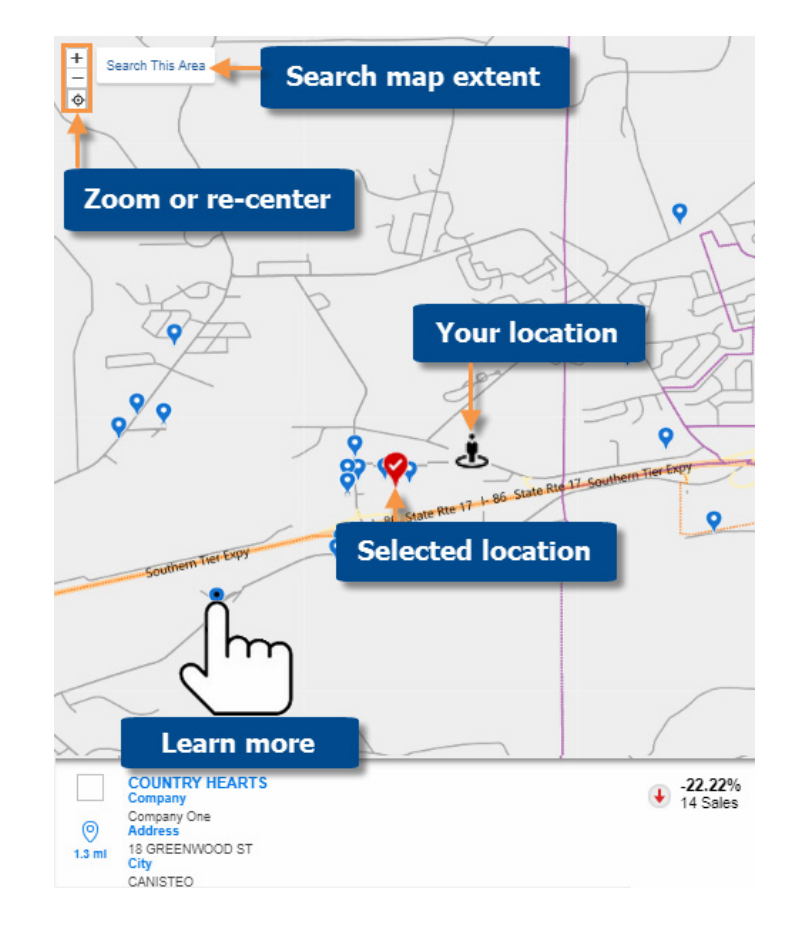

# <span id="page-20-0"></span>Advanced

## <span id="page-20-1"></span>Offline mode

Save dashboards to your phone or tablet for offline use. Dashboards can then be synced whenever you are back online.

First, save the dashboard.

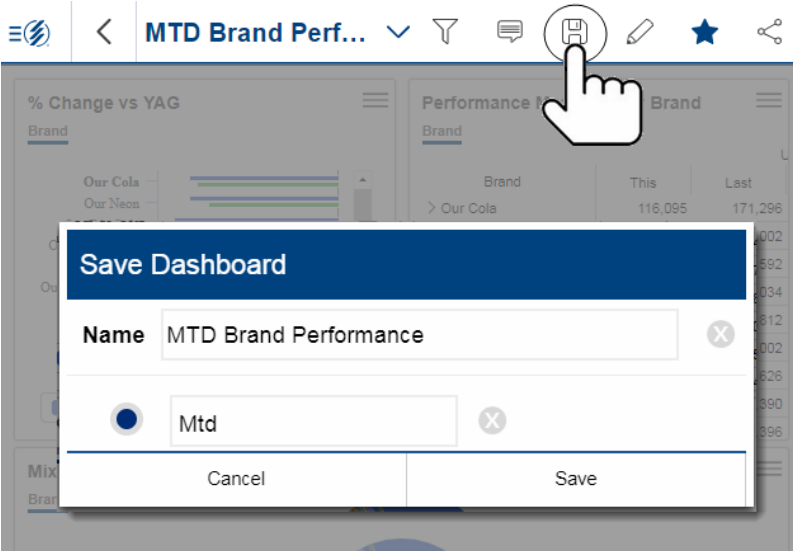

Then, go to offline mode where you can access the dashboard when you are offline and sync with the latest data when you are back online.

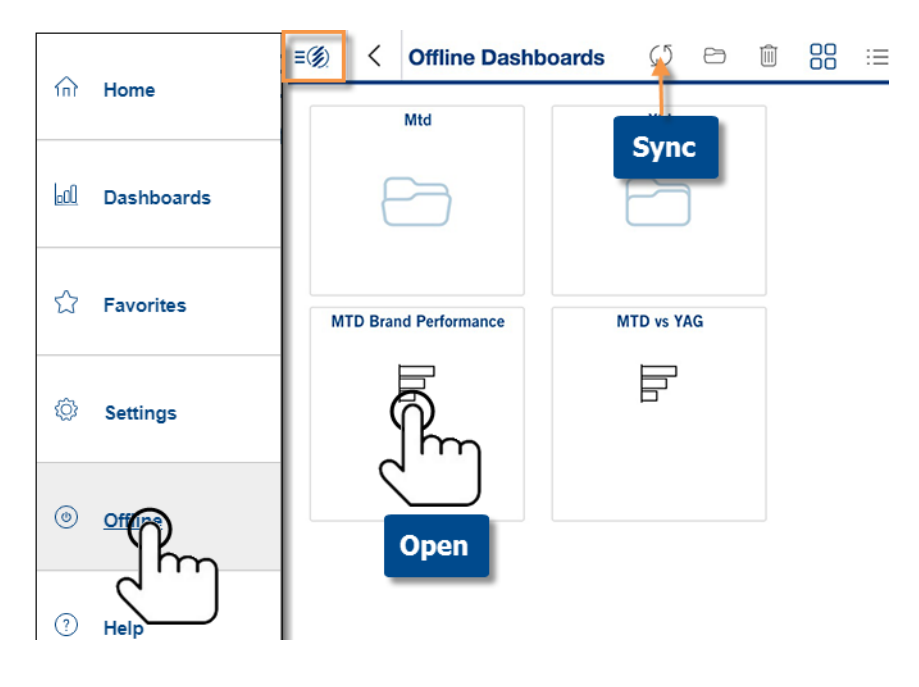

## <span id="page-21-0"></span>**Settings**

<span id="page-21-1"></span>The settings screen (accessed through the main menu) provides customization options and lets you log out.

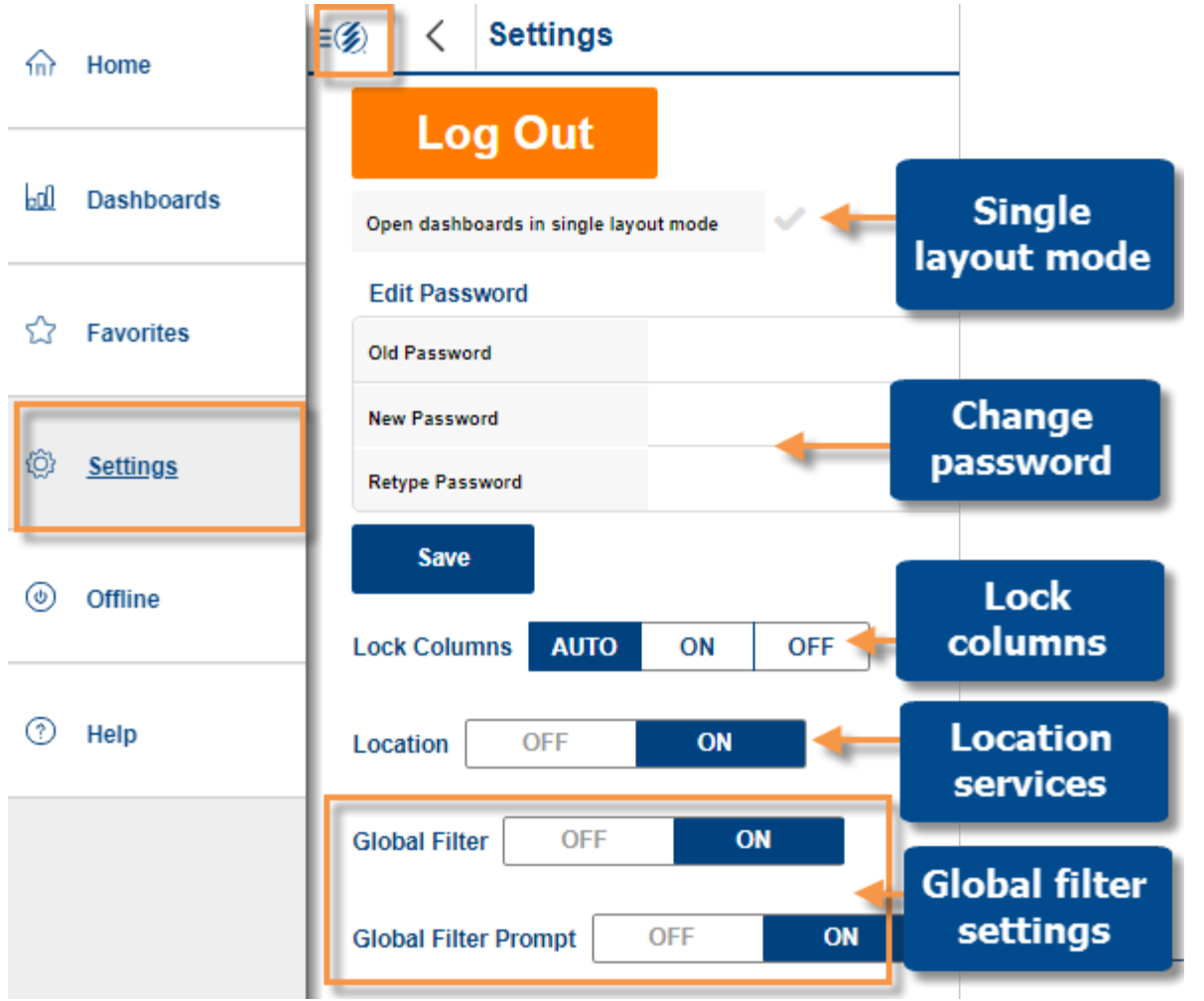

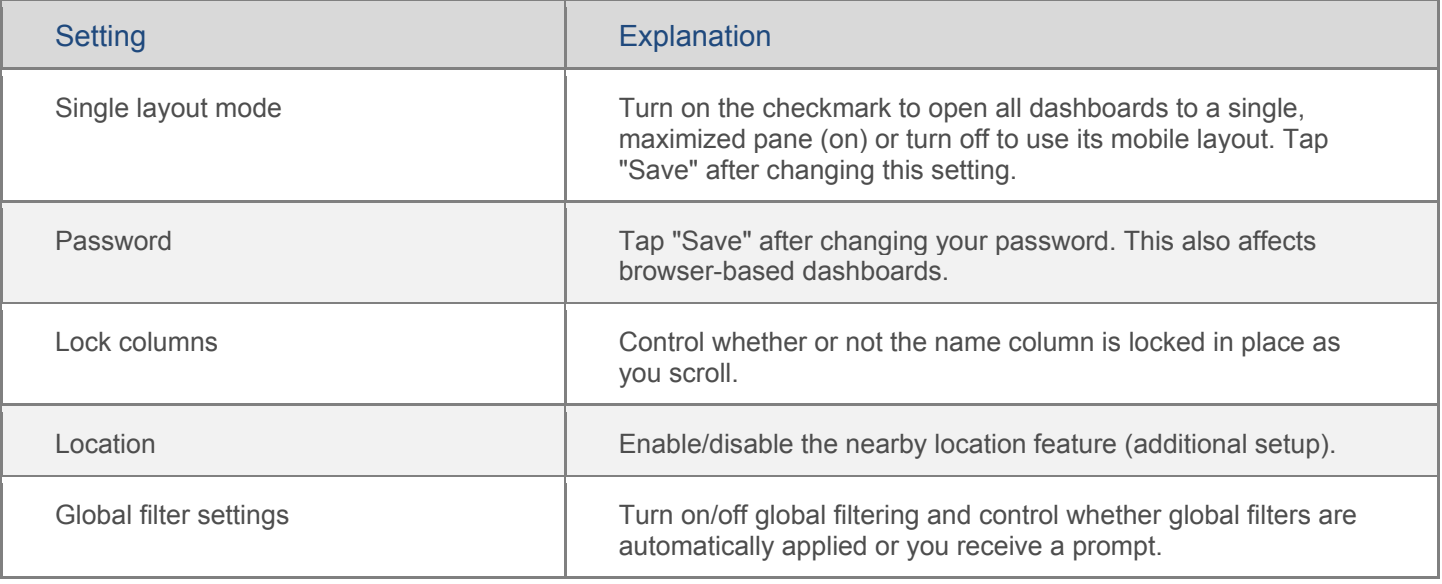

## <span id="page-22-0"></span>Edit mobile dashboard layouts (optional)

The default layout of a dashboard is one pane that allows users to scroll through widgets in the dashboard. You can change the layout of any dashboard to show multiple panes. This step is optional and requires "publish" rights for your user account.

#### 1. Open the dashboard and tap the edit button.

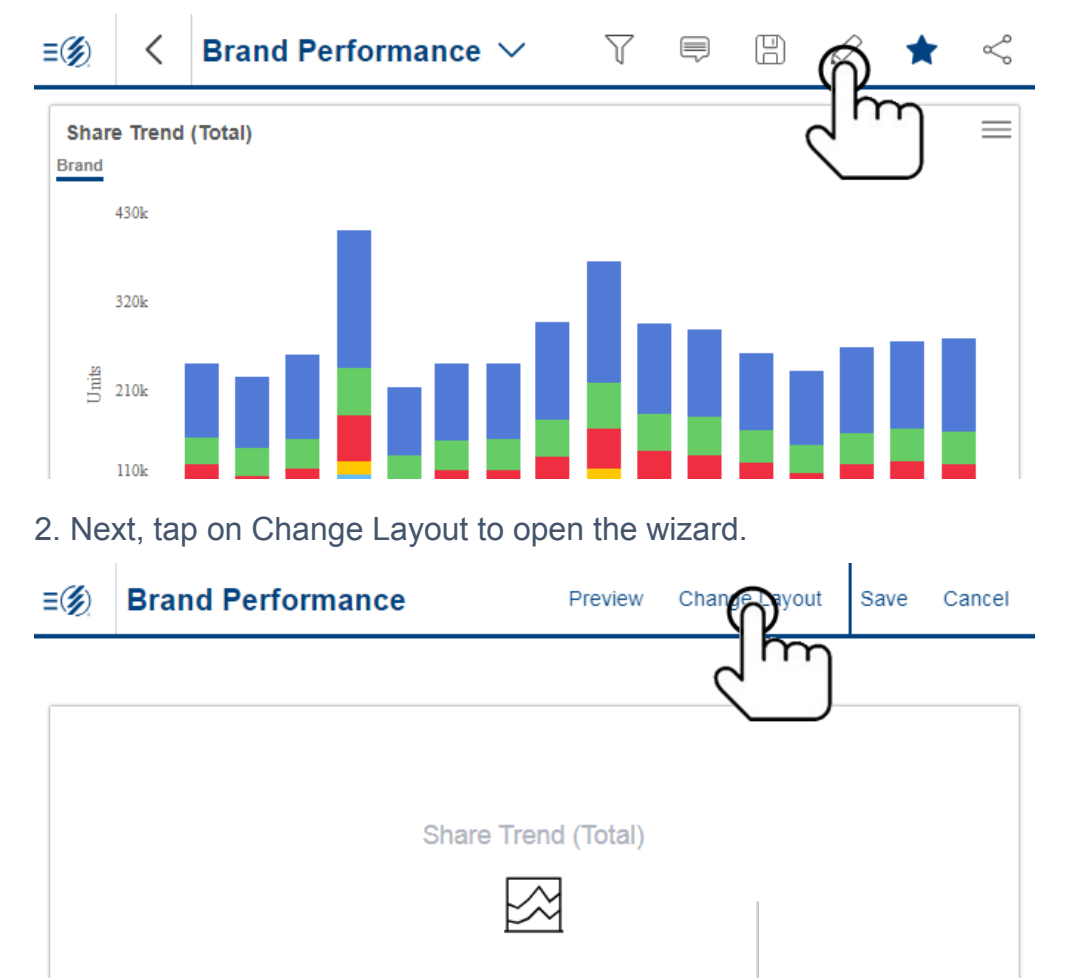

#### 3. Select layout options in the wizard.

When choosing the number of panes, keep in mind that you can show multiple widgets per pane. In this case, viewers will be able to scroll to the next widget.

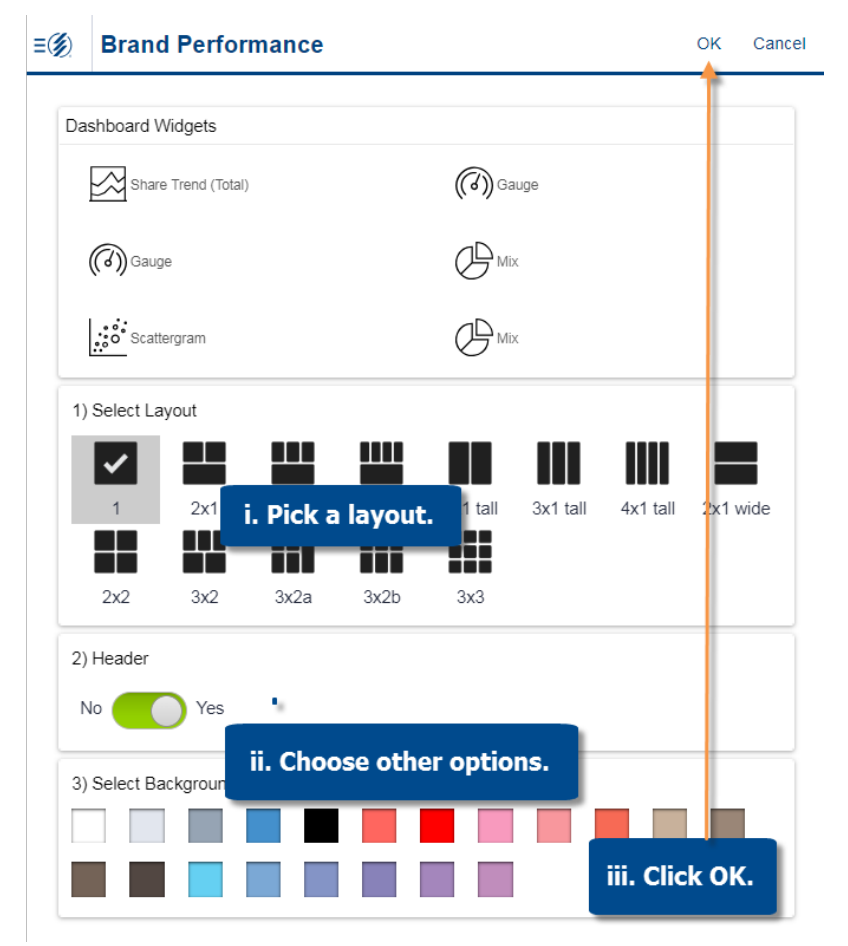

#### 4. Select widgets to show in each pane.

Tap a pane; then, select the widget(s) to show. If multiple widgets are selected for a pane, they will be available via swipe. Repeat for each pane; then save.

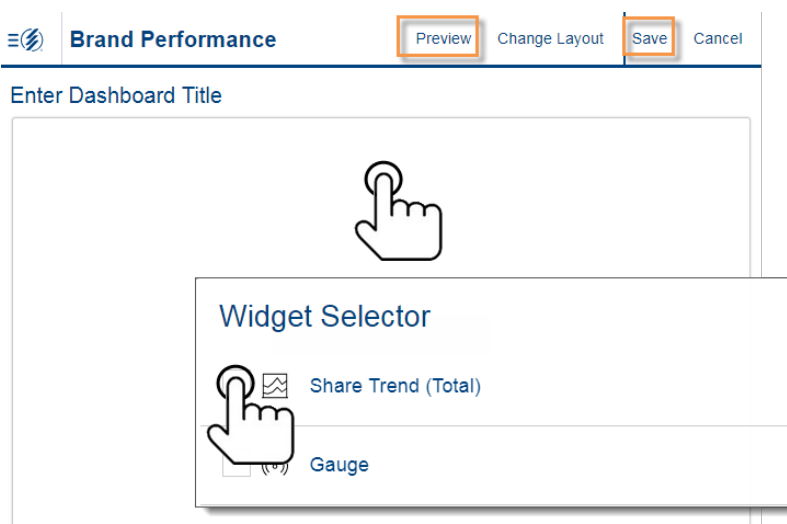

### <span id="page-24-0"></span>Mobile dashboard links

A mobile dashboard link allows a user to launch the mobile app and go directly to a dashboard. Mobile dashboard links can be saved for easy access to specific dashboards and shared with users via email, text messages, or other methods. Optional parameters can be included in the link to [apply a filter](#page-25-0) (see page 26) or [select a specific location](#page-26-0) (see page 27) in the location panel.

To determine the URL of a mobile dashboard link

#### Option 1

Use the [Share feature](#page-16-1) (see page 17) within the mobile app to determine the mobile URL, which can be copied from the resulting email message.

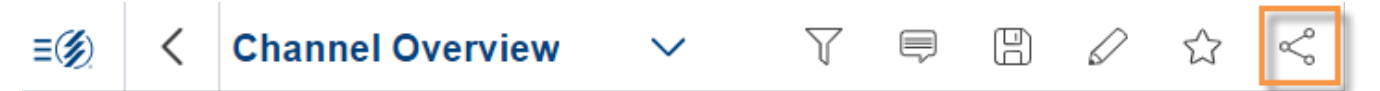

#### Option 2

Create the mobile URL based on the URL of the corresponding browser-based dashboard. In general, the URL for a mobile link is the same as the URL for a browser-based dashboard except that the prefix is salient:// instead of http://.

You can obtain the URL of the browser-based dashboard by selecting the URL option on the dashboards menu or using the Share feature of browser-based dashboards..

Once you have obtained this URL, replace http:// with salient:// to open the dashboard in the mobile app. For a secure URL, you should replace https:// with salient:// and append &secure to the end of the URL.

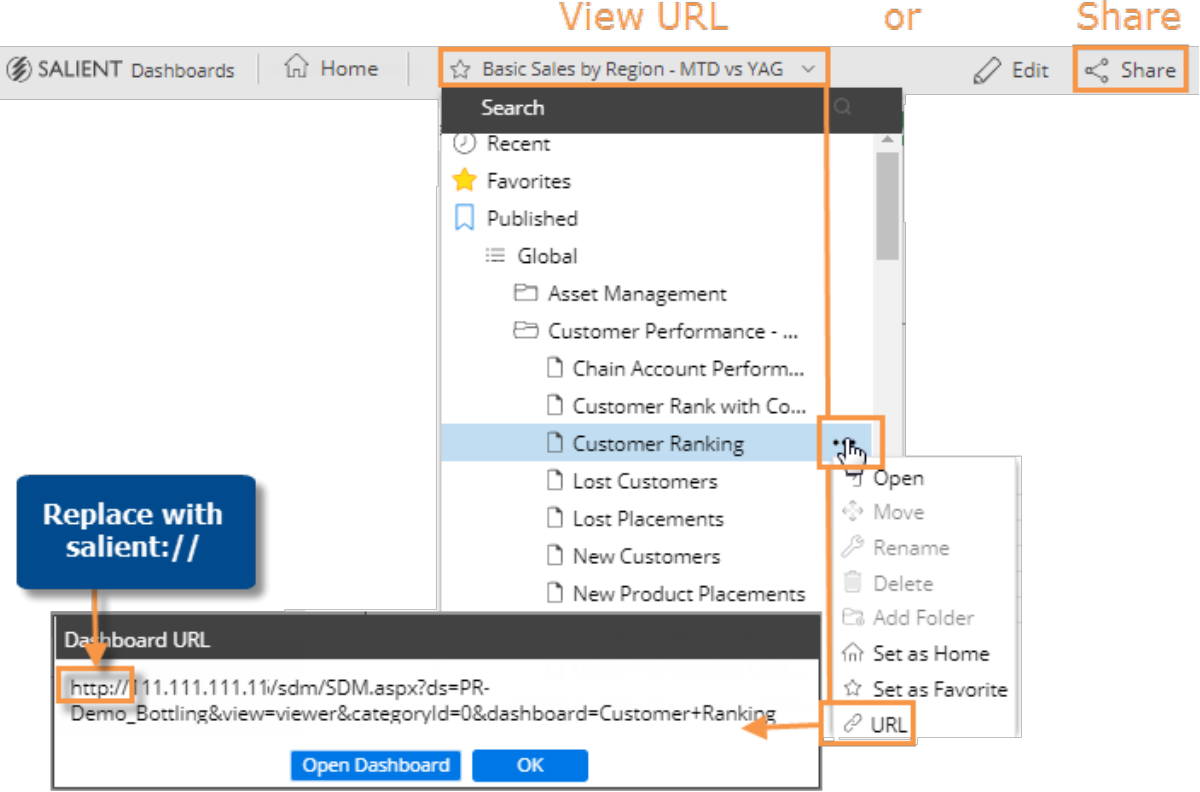

#### Parameters

If you wish, you can add or modify parameters. Replace any spaces with "+" or "%20" (for example, Channel+Comparison). Omitting the dashboard identifier (dashboard or shareddashboard) will go to the home page rather than a specific dashboard.

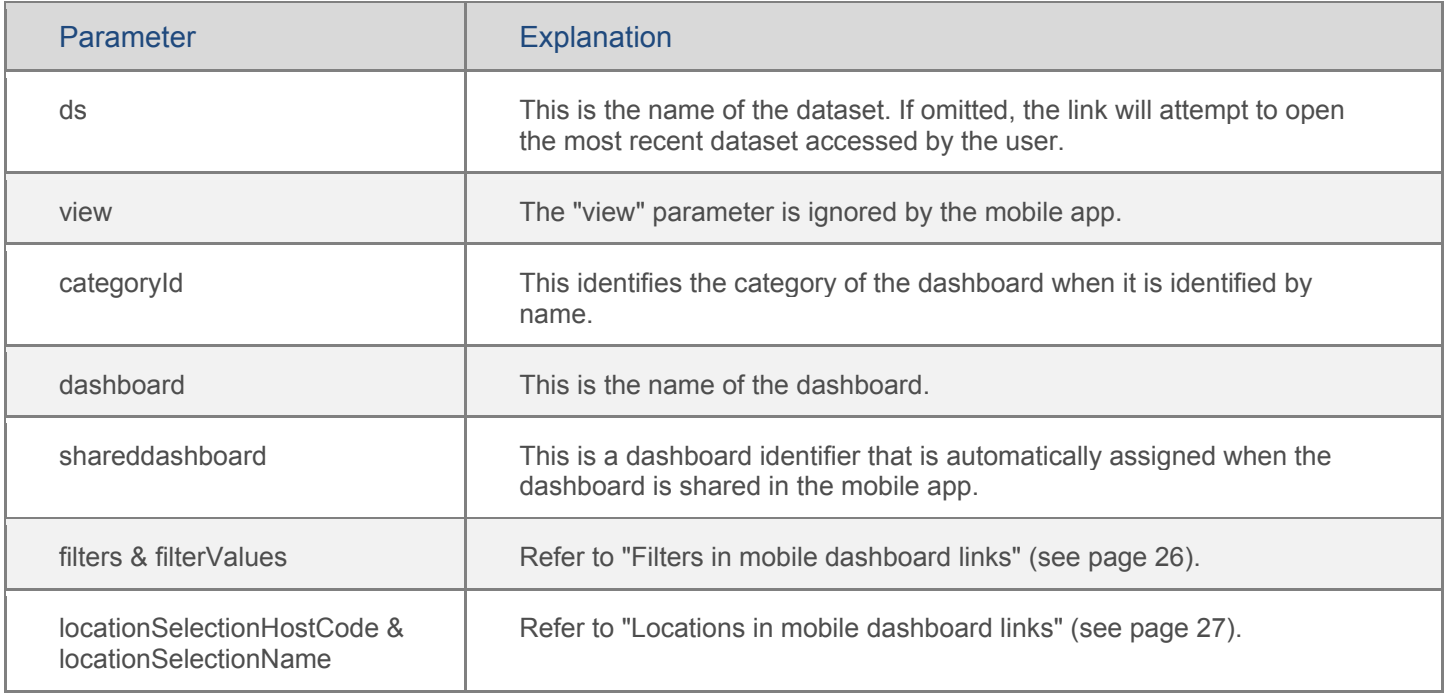

#### Basic examples

salient://mycompany.com/SDM/SDM.aspx?ds=Bottling

This link would open the mobile app to the home page.

salient://mycompany.com/SDM/SDM.aspx?ds=Bottling&dashboard=Channel+Overview

This link would open the Channel Overview dashboard in the mobile app.

salient://mycompany.com/SDM/SDM.aspx?shareddashboard=MGPFY

This link would open a dashboard that was automatically given the MGPFY identifier when it was shared in the mobile app.

#### <span id="page-25-0"></span>Filters in mobile dashboard links

You can add parameters to a mobile dashboard URL to automatically filter the dashboard when it is opened. You can filter by one or more members of one or more dimensions and/or keys. This method of filtering affects all applicable widgets in the dashboard.

To apply a filter via a dashboard URL

Add the following parameters to the end of the dashboard URL.

&filters=*key.dimension*,*key.dimension*

• *key* is the internal name or id of the key associated with the dimension by which you want to filter.

- *dimension* is the internal name or id of the dimension.
- To filter by a key member, list the key rather than the key.dimension name. For example, &filters=Customer would filter on one or more members of the customer key.
- To filter by multiple keys and/or dimensions, include them as a comma-separated list.

&filterValues=*member\_code,member\_code*|*member\_code,member\_code*

- *member* code is the code of the dimension member or key member by which you want to filter data.
- To include data for multiple members of a dimension or key, list the members' codes separated by commas.
- When filtering by multiple dimensions or keys, separate each list with a pipe (|).
- A key code must conform to the exact length and format specified in the dataset; therefore, padding may be necessary. Replace any spaces with "+" or "%20".
- A dim code will be automatically padded on the right side if the code does not match the required length. Additional spaces are not necessary in this situation.

#### Example

salient://mycompany.com/SDM/SDM.aspx?dashboard=MTD+vs+YAG&categoryId=0&filters=Custom er&filterValues=11901

<span id="page-26-0"></span>The resulting dashboard would be filtered by customer 11901.

#### Locations in mobile dashbord links

You can include a location parameter in a mobile dashboard URL to automatically select a member as a location. This results in the following:

- The location button at the top of screen shows the name or code of the member.
- The member is selected at the top of the location panel when opened.
- If you switch to a map, the selected member is represented by a red icon.
- All dashboards filter data by the selected member until the user de-selects it.

To select a location via a dashboard URL

Add the following parameters to the end of the dashboard URL. Replace any spaces with "+" or "%20" (for example, X+Marts).

&locationSelectionHostCode=*member\_code*

- member code is the host code of the key member you want to select as a location.
- A key code must conform to the exact length and format specified in the dataset; therefore, padding may be necessary.

&locationSelectionName=*display\_name*

- *display\_nam*e is a name to display in the location button and panel.
- This parameter is optional. If omitted, the location button and panel will display the host code.

#### **About Salient**

Salient Management Company offers business and government a new solution for efficient management. Drawing on diverse data from multiple sources, Salient technology measures how business activity creates value, quality, financial efficiency, and productivity, while the user interface eliminates barriers to using this knowledge for continuous process improvement.

Salient is a worldwide provider of advanced performance management and decision support systems for a wide range of industries and the public sector. Founded in 1986, Salient today serves more than 115,000 users in 61 countries.

For more information, visit www.salient.com.

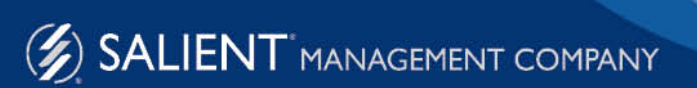

203 Colonial Drive, NY 14845 USA phone 800.447.1868 www.salient.com